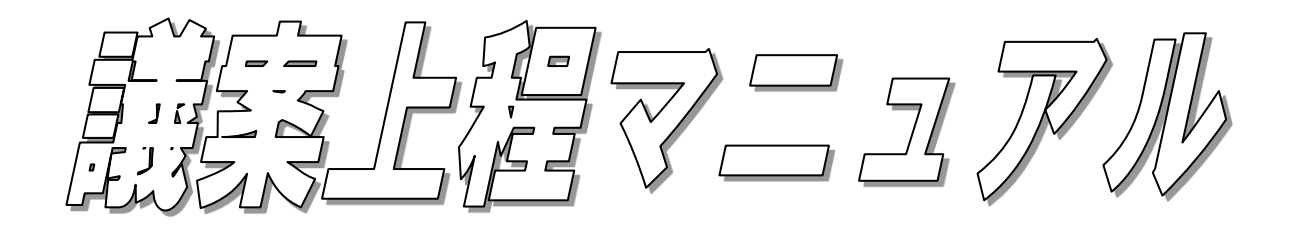

相模原青年会議所では、電子資料による正副常任理事長会議・定例理事会議を行います。また、 審議の充実を図る為、WEBから会議の2日前を目安に会議資料の公開も行いますので事前に議案 を一通りご確認下さい。統一された議案作成と上程の締め切りを徹底して頂く事により、よりスムーズ な諸会議の準備及び運営が可能となりますので、ご協力お願い申し上げます。

## 1.議案上程の仕組み

議案作成者は、後記の締切までにLOM版上程票・アジェンダシステムから上程票エントリーすると ともに、上程議案を上程してください。

上程議案(協議,審議,承認)は、各クール毎に①財政規則広報審査会議、②正副常任理事会、 ③定例理事会の順に上程していただきます。

## (1) 議案の締切

① 財政規則広報審査会議

全ての議案は、財政規則広報審査会議にて予算、決算及びコンプライアンスの審査を受けてい ただきます。議案作成者は、以下のスケジュールに則って、議案を上程してください。

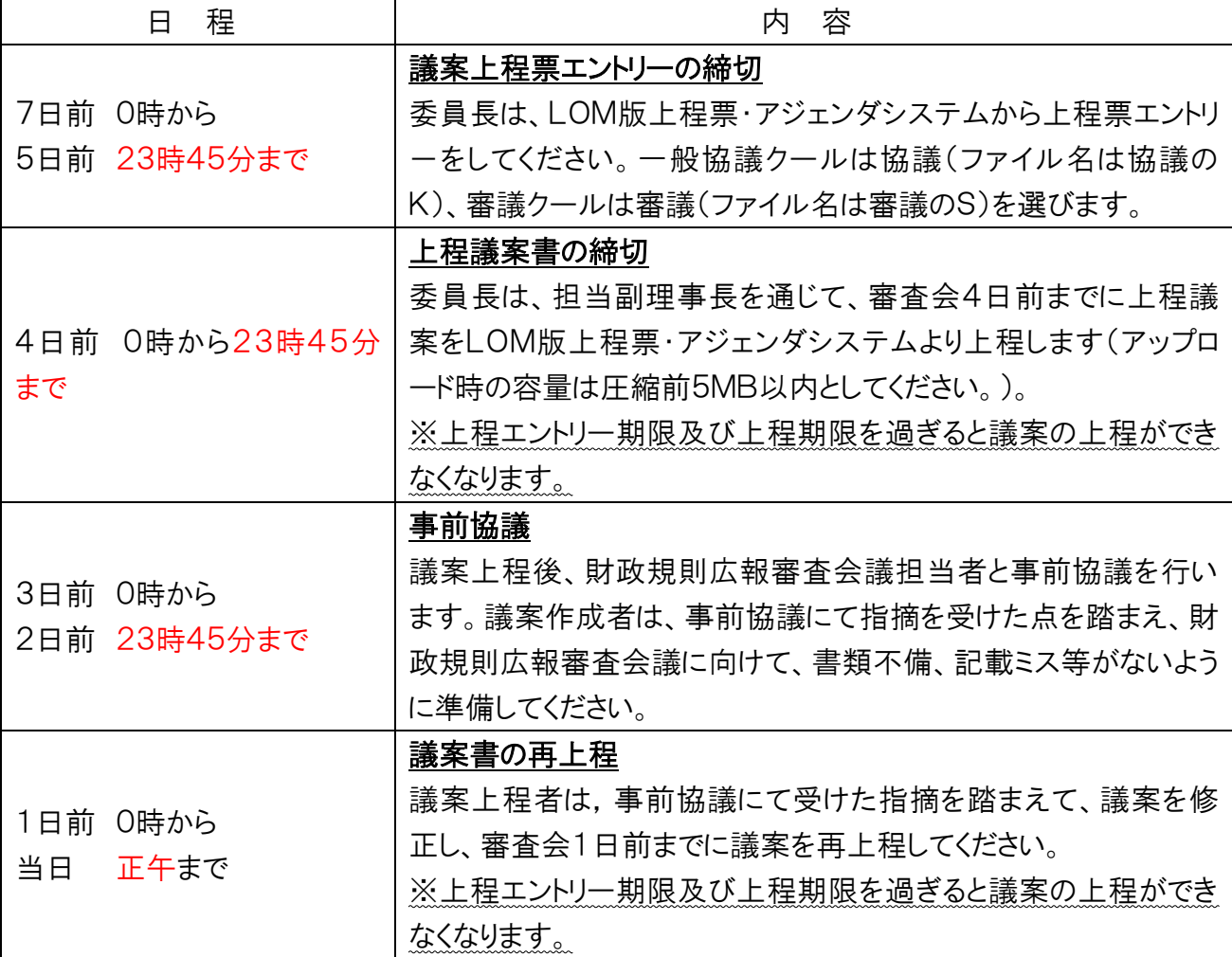

② 正副常任理事会・定例理事会

| 日程             | 内容                              |
|----------------|---------------------------------|
| 7日前<br>○時から    | 議案上程票エントリーの締切                   |
| 5日前 23時45分まで   | 委員長は、LOM版上程票・アジェンダシステムから上程票エントリ |
|                | ーをしてください。 一般協議クールは協議(ファイル名は協議の  |
|                | K)、審議クールは審議(ファイル名は審議のS)を選びます。   |
| 2日前 0時から23時45分 | 上程議案書の締切                        |
| まで             | 委員長は、担当副理事長を通じて、審査会4日前までに上程議    |
|                | 案をLOM版上程票・アジェンダシステムより上程します(アップロ |
|                | 一ド時の容量は圧縮前5MB以内としてください。)。       |
|                | ※上程エントリー期限及び上程期限を過ぎると議案の上程ができ   |
|                | なくなります。                         |
| 1日前 15時        | 会議資料公開                          |
|                | 各議案をWEB上のアジェンダシステムで公開しますので、各自閲  |
|                | 覧してください。                        |

いずれの諸会議についても、担当常任、副理事長決済を経た議案だけが上程可能となりますので、 委員長は、上程締切に間に合うように、担当常任、副理事長の決裁を受けてください。決済を受けた と到底言えないような議案は、上程を却下することもあります。

<LOM版上程票・アジェンダシステムURL>

<http://www.agendasys.jp/sagamihara/2020/>

## (2) 議案上程票・上程議案書の作成・送信の注意事項

- ① 必ず期限を厳守してください。遅れた議案は、受け付け致しません。
- ② 議案書の変更等で繰り返し議案の差替え依頼などが起こらないように、「十分に精査された議 案」をご提出ください。やむを得ず議案の差替えが必要な場合についても、必ず上記期限までに ご提出ください。

③ 諸会議での資料や議案のデータベース(インターネットのホームページ)上の利用を考慮して、 2020 年度の諸会議での文書は、下記のスタイルで作成してください。 ・文書形(議案書)、予算書………HTML形式(ホームページの形式) ・添付資料……PDF形式 ※添付資料のフォルダ名は変更しないでください。 ※添付資料のファイル名は、下記のとおり使用できない文字列があります。特に記号の使用につ いては、ご注意ください。また、アルファベットは大文字を使わないでください。 【使用できない文字】…「&」「%」「()」「!」「\*」「/」等の記号、①②③等、空白(スペース)

④ 議案本文中の議案ファイル名は、"全角英数大文字"にて表記を統一してください(201-01  $K - 0415S$ 等

⑤ ハイパーリンクにつきましては、ターゲットフレームの設定にて"新しいウィンドウで表示する"に必 ず設定してください。

## (3) 議案上程票の作成から送信まで

議 案 上 程 票 の エ ン トリ 一 は 、 相 模 原 青 年 会 議 所 の 上 程 票 ・ ア ジ ェ ン ダ シ ス テ ム (<http://www.agendasys.jp/sagamihara/2020/>)へログインして、上程管理をクリックし、次に新規 上程票エントリーをクリックして上程票フォームを表示し、もれなく入力後エントリーしてください。なお、 上程票に記載されるファイル名・議案名をそのまま議事次第へ転載します。誤りがないようにご注意く ださい。

① 上程票エントリー通知

上程票エントリー

### 本システム管理者より上程票エントリー通知のお知らせがメールで届きます。

本メールが届きましたら上程票エントリーができます。

差出人: system@acendasys.jp 宛先: tantousyajiro@example.com  $\vec{\bm{x}}$   $\leftarrow$ |件名: 【デモ青年会議所】上程票エントリー閉始のお知らせ |日時: 13 Feb 2018 12:20:50 +0900 | 副理事 担当者 次郎 様 上程票・アジェンダシステムで下記会議の上程票エントリー期間となりました。 定例会議 (2月度) 開催日時: 2018年02月28日 18:00 ~ 20:00 |開催場所:ま年会議所会館 1000号室<br>|開催場所:青年会議所会館 1000号室<br>|上程票エントリー期間: ~ 2018年02月17日 23:45 上程票・アジェンダシステムにアクセスしてご確認ください。 - 上拝票・アジェンタシステムに<br>- http://agendasys.jp/demo/2018<br>- http://agendasys.jp/demo/2018 このメールはシステムからβ ̄♪的に送信されており返信できません。 デモ青年会議所<br>上程票・アジェンダシステム担当

② ログイン

#### ログイン

#### LOM版上程票·アジェンダシステムへログインします。

所属LOMの担当者から通知されたアカウントを使い、LOM版上程票・アジェンダシステムにアク セスします。

表示された画面に「ログインID」と「パスワード」を入力し、「ログイン」をクリックしてください。 (ログインID=メールアドレス)

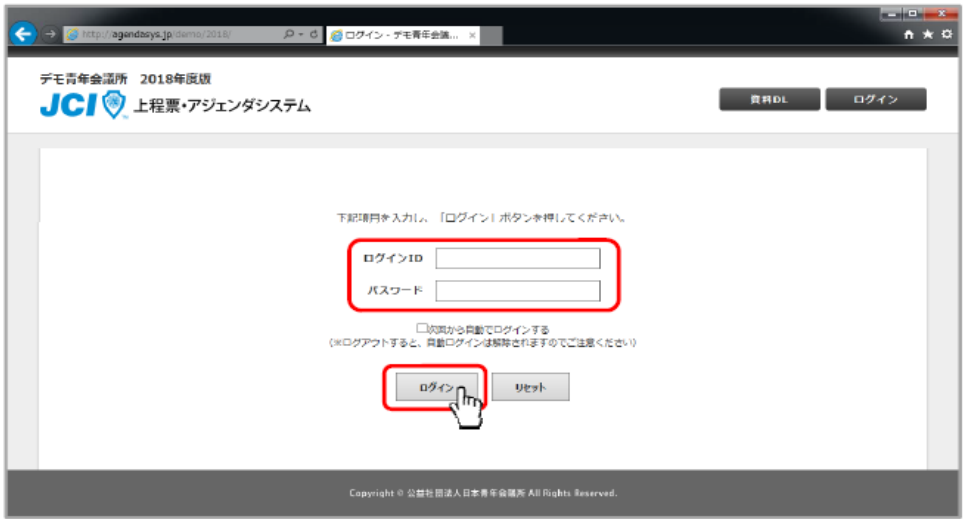

上程票エントリー

### 本システムにログインします。

対象会議が一覧に存在するか確認してください。

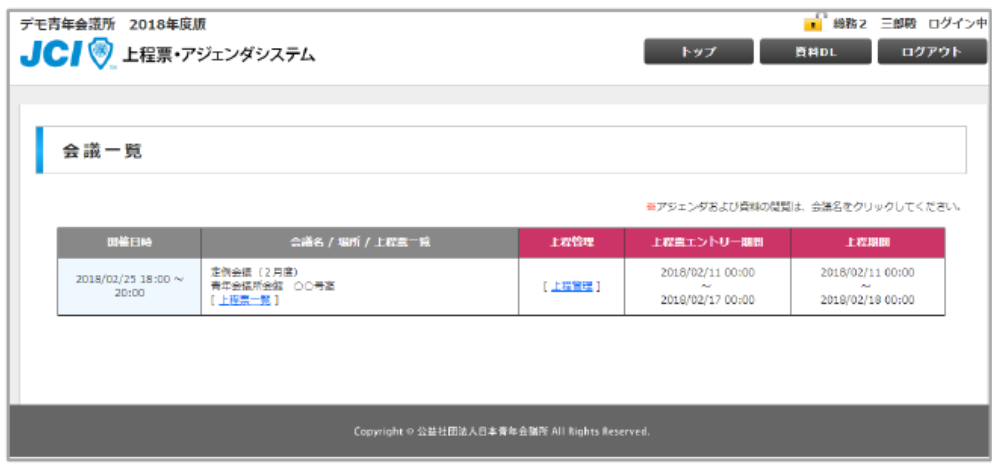

③ 上程票エントリー

上程票エントリー

上程票のエントリーをします。

会議一覧内「上程管理」をクリックし、「新規上程票エントリー」をクリックします。

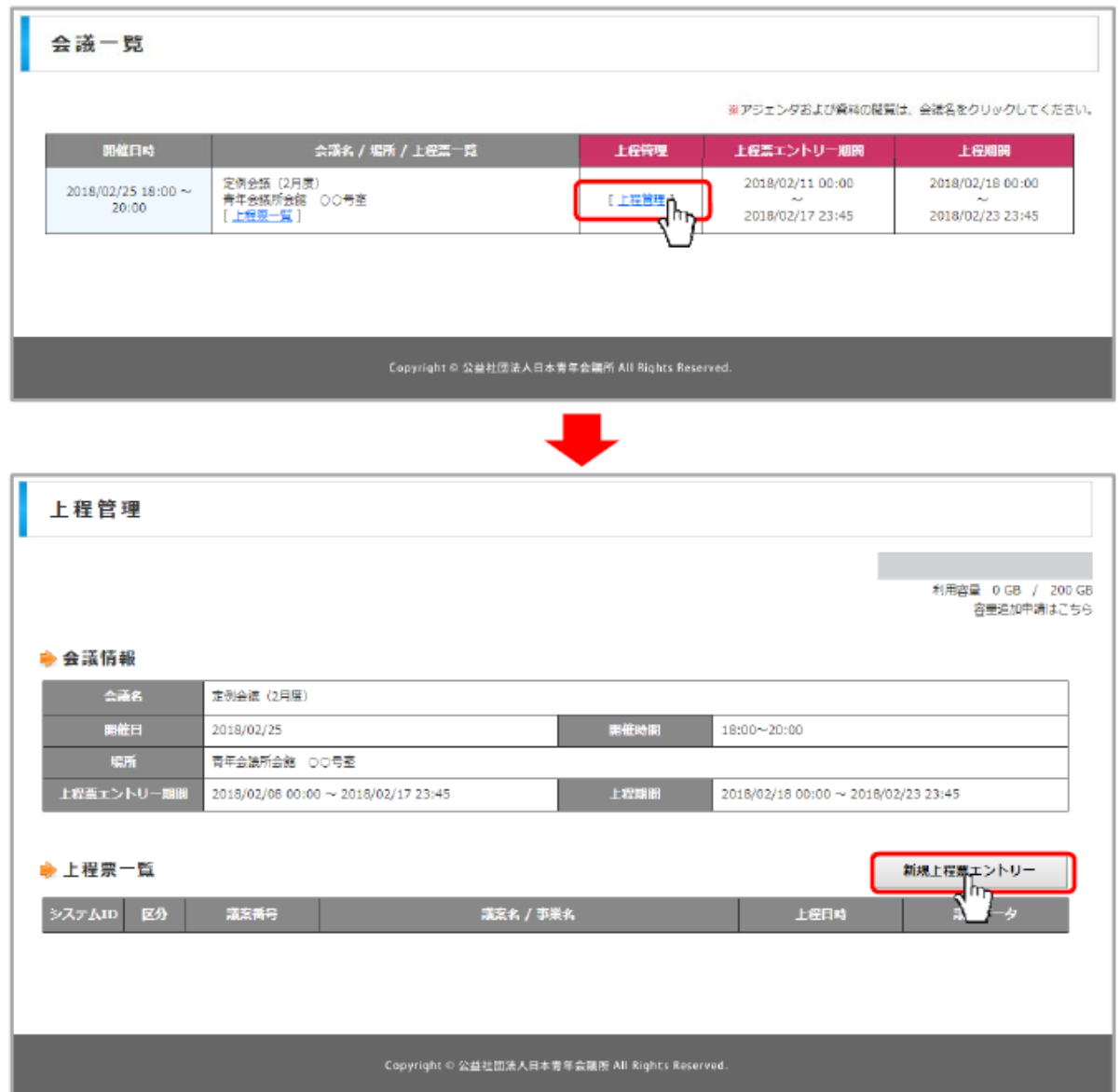

# ④ 上程票エントリー(続き)

# 上程票エントリー

# 上程票のエントリーをします。

# 必要事項を入力し、「上程票エントリー」をクリックします。

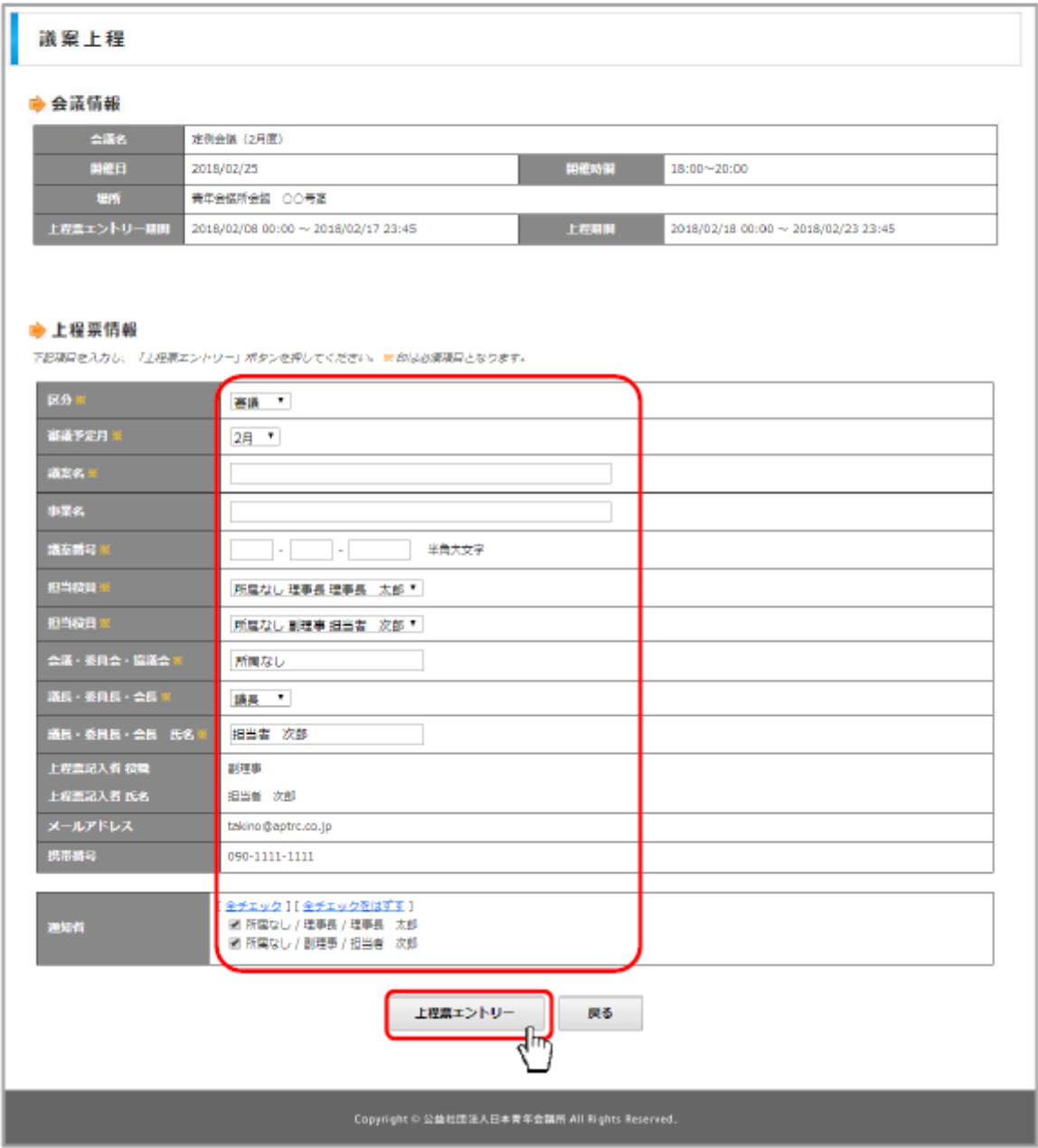

## ⑤ 上程票エントリー(続き)

## 上程票エントリー

上程票のエントリーをします。

#### 上程票情報内の詳細説明

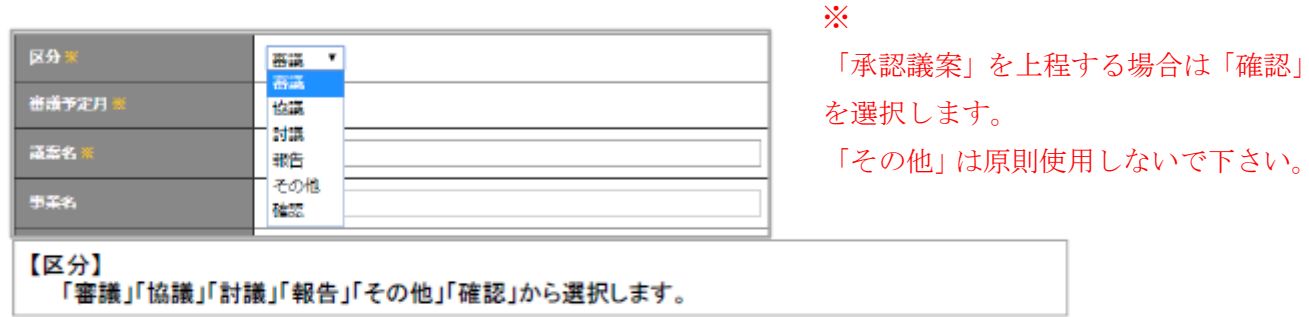

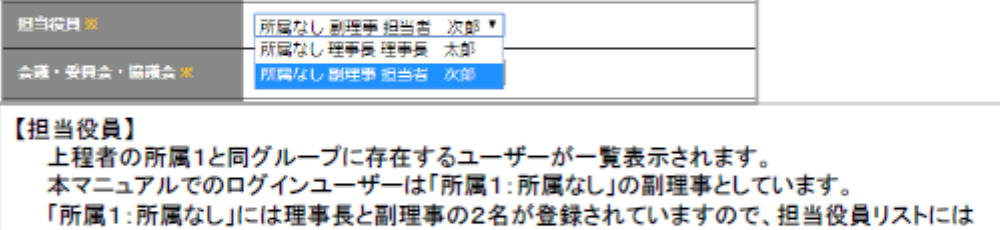

対象の2名が表示されます。

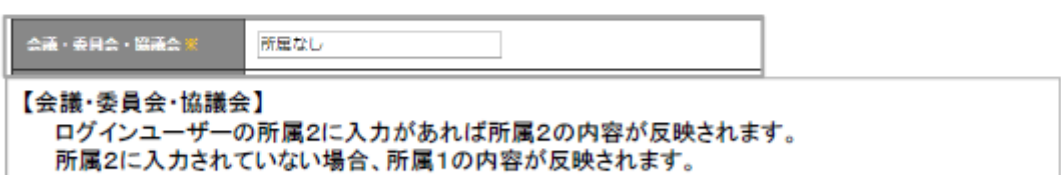

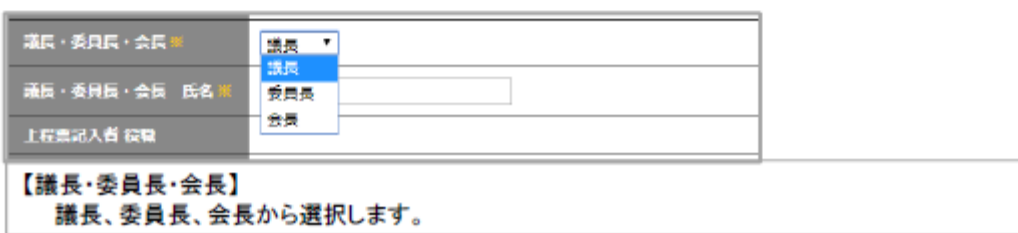

#### ⑥ 上程票エントリー完了

#### 上程票エントリー

上程票のエントリーをします。

#### 上程票エントリーが完了しました。

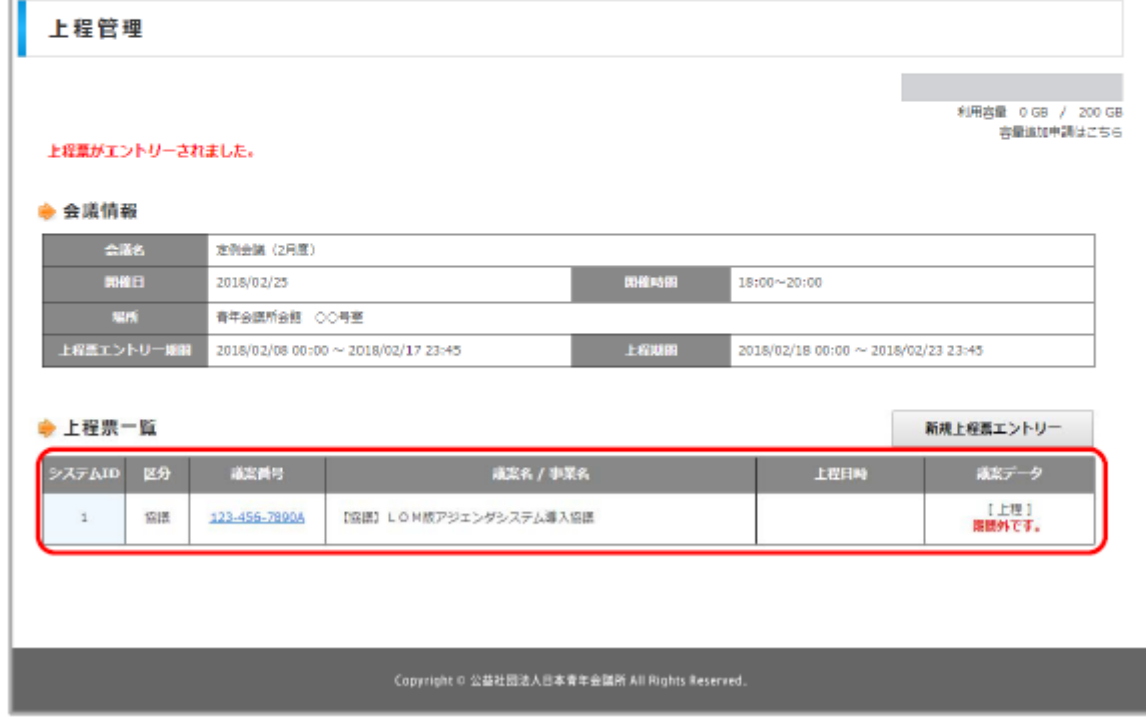

## (4) 上程議案の作成から送信まで

議案には、協議・審議・討議・報告・承認があり、それぞれの作成から送信までは、ほぼ同じ作業と なります。それぞれの議案フォーマットを使用し、必ずgian.htmのファイル名でHTML形式にて保存 してください。また、添付資料がある場合は、添付資料を記載した文字にリンクを貼ってください。議案 書の作成方法の詳細については、後記「2.議案書の作成について」をご参照ください。

完成された議案は、必ず圧縮後、上程管理画面から上程をクリックし、フォームを埋めてエントリー してください。

※ 圧縮前のサイズは、通信事情やスムーズな会議運営を鑑み、5MB以内となるように作成してく ださい。特に添付資料の「会場レイアウト図」、「ポスターやチラシの図案」、「見積書・請求書」等の PDFデータにつきましては、PC画面上でレイアウトや内容を確認できるレベルに解像度を落として データ量を小さくしてください(業者に作成を依頼したポスター図案等の資料は、事前にデータ量を 小さくしたもので提出していただくように依頼してください。)。

#### ① 上程開始のお知らせ

議案データアップロード

本システム管理者より上程開始のお知らせがメールで届きます。

本メールが届きましたら上程、議案データアップロードができます。

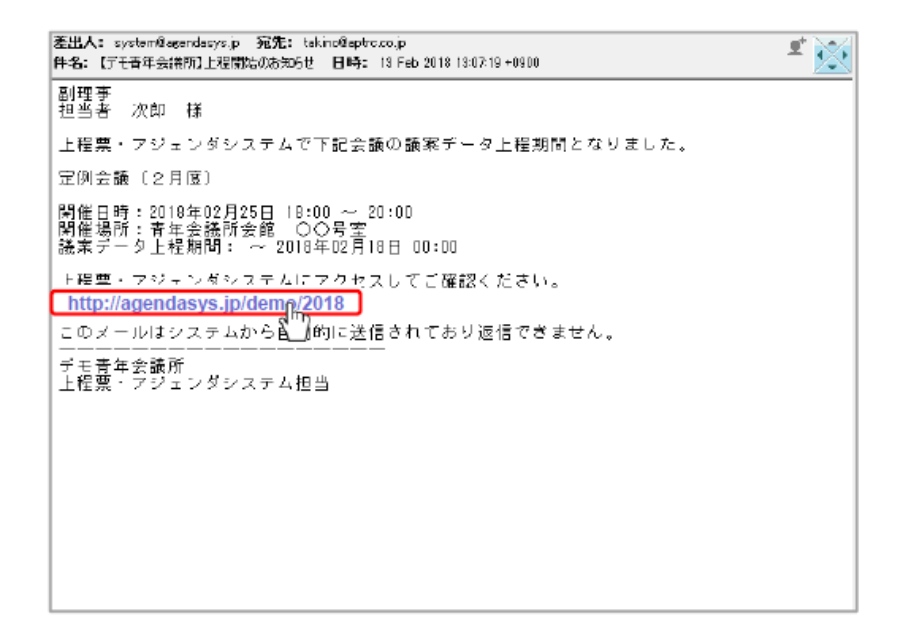

② ログイン(上程票エントリー②と同じ)

#### ログイン

#### LOM版上程票·アジェンダシステムへログインします。

所属LOMの担当者から通知されたアカウントを使い、LOM版上程票·アジェンダシステムにアク セスします。

表示された画面に「ログインID」と「パスワード」を入力し、「ログイン」をクリックしてください。 (ログインID=メールアドレス)

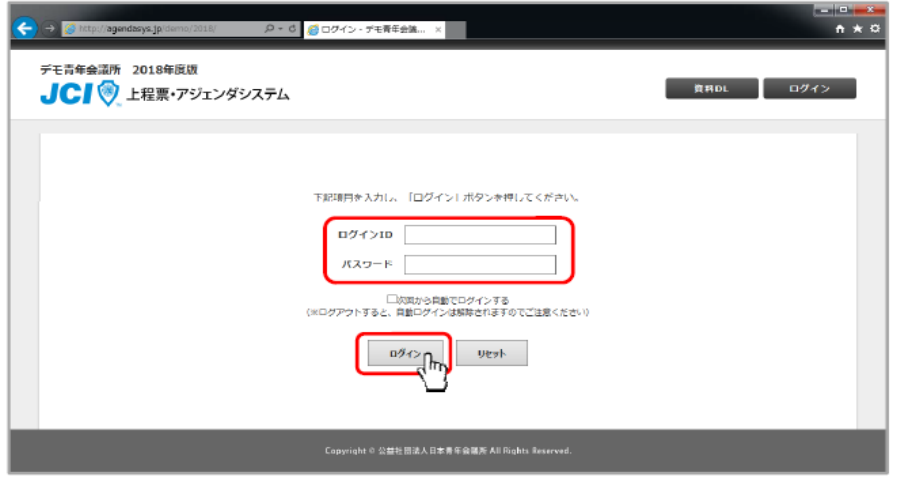

議案データアップロード

議案データをアップロードします。

#### 会議一覧内「上程管理」をクリックし、対象上程票の「上程」をクリックします。

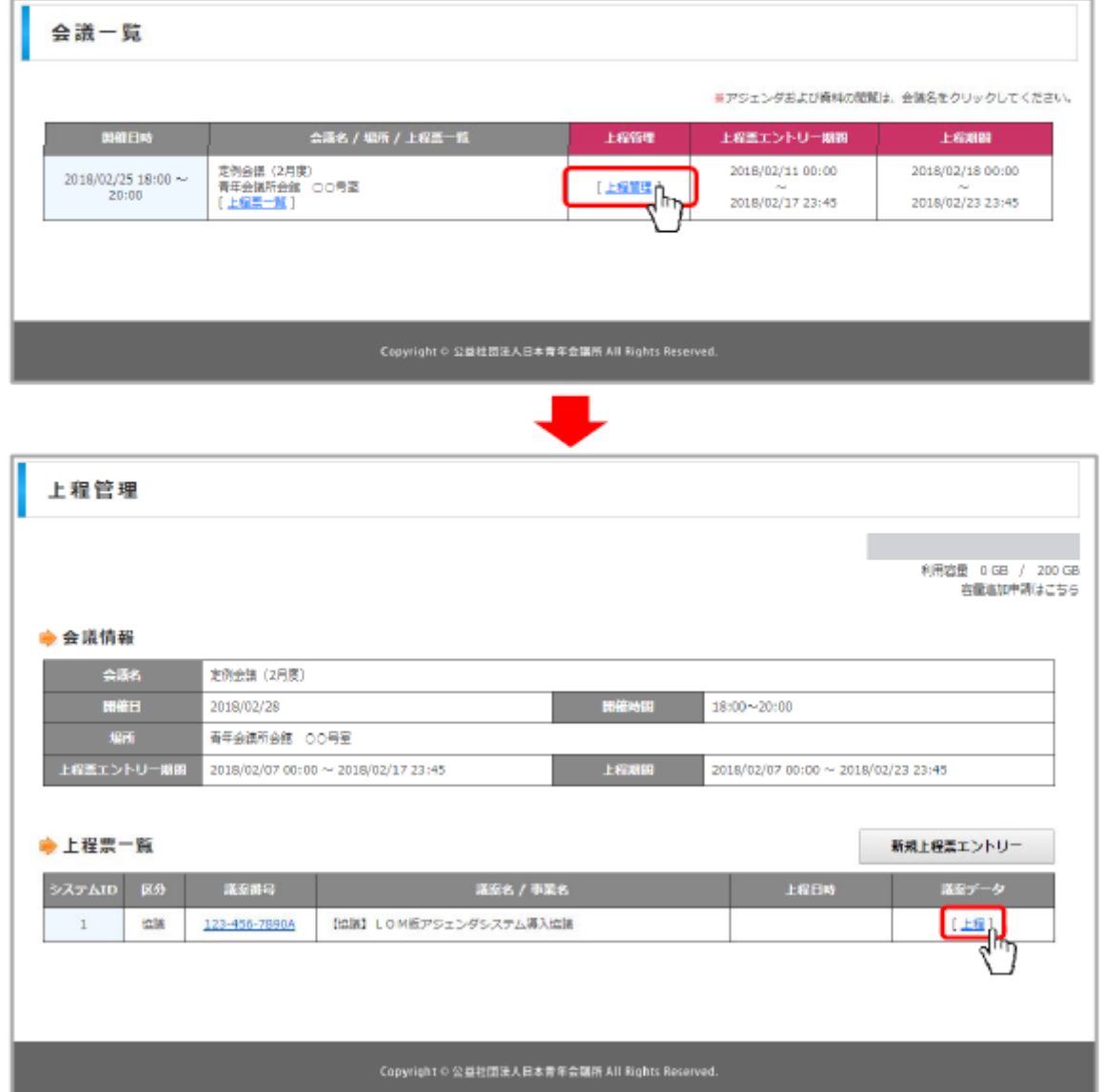

## ③ 議案データアップロード(続き)

# 議案データアップロード

# 議案データをアップロードします。

## 議案データ「ファイルを選択」をクリックします。

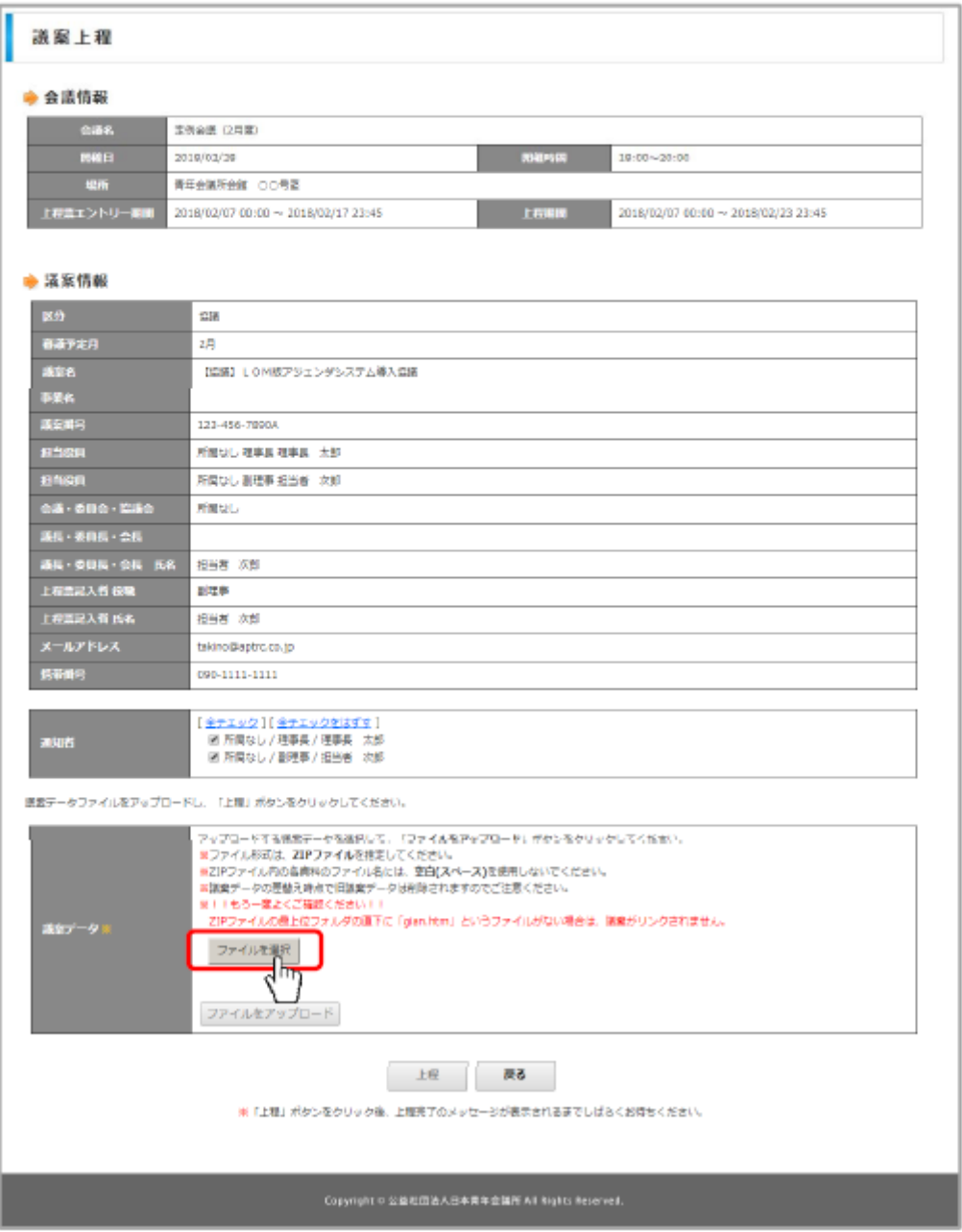

# 議案データアップロード

議案データをアップロードします。

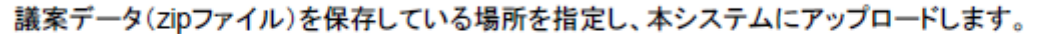

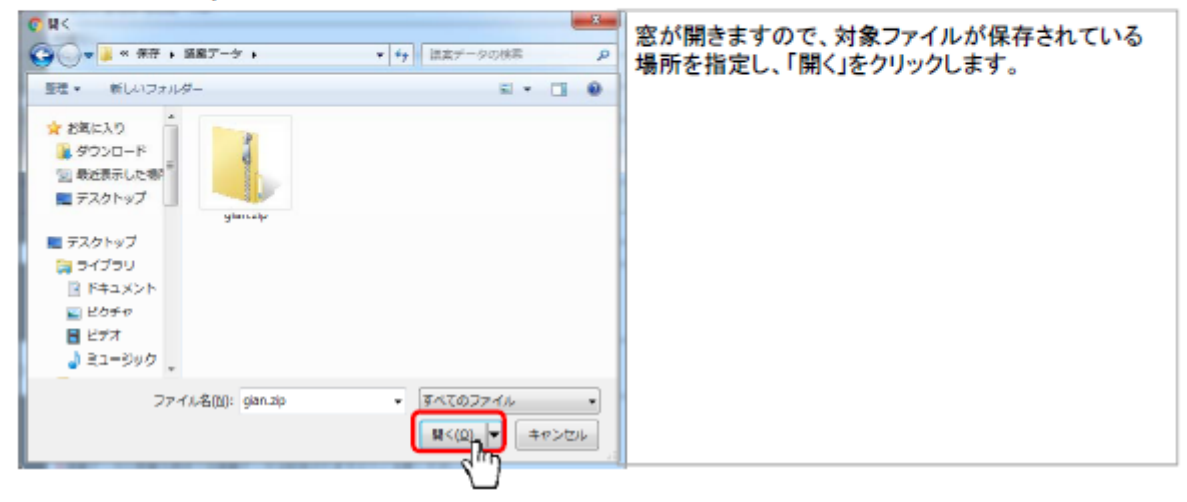

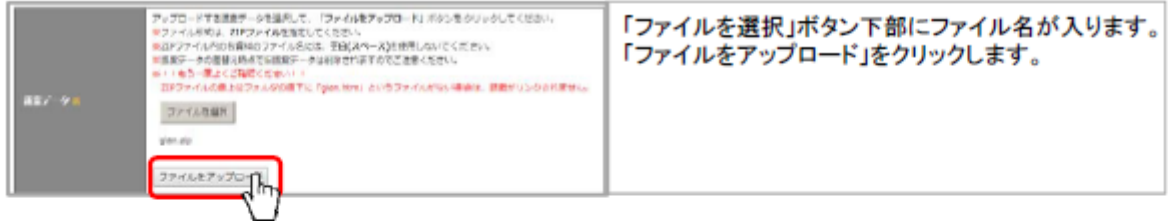

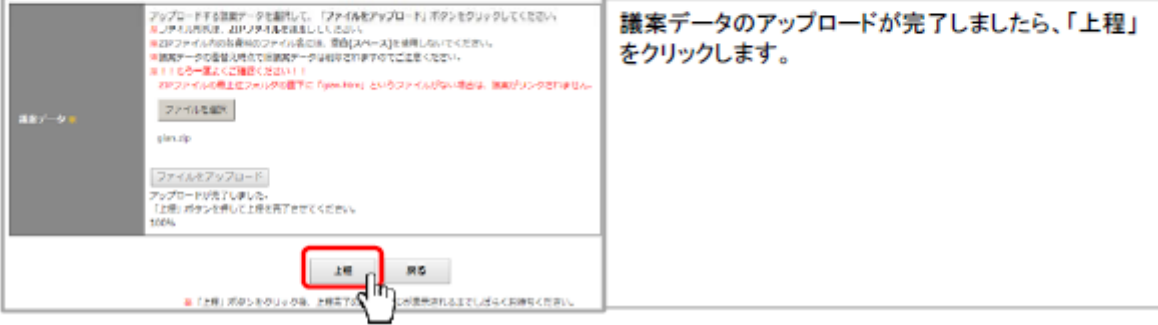

# 議案データアップロード

議案データをアップロードします。

議案データのアップロードが完了しました。

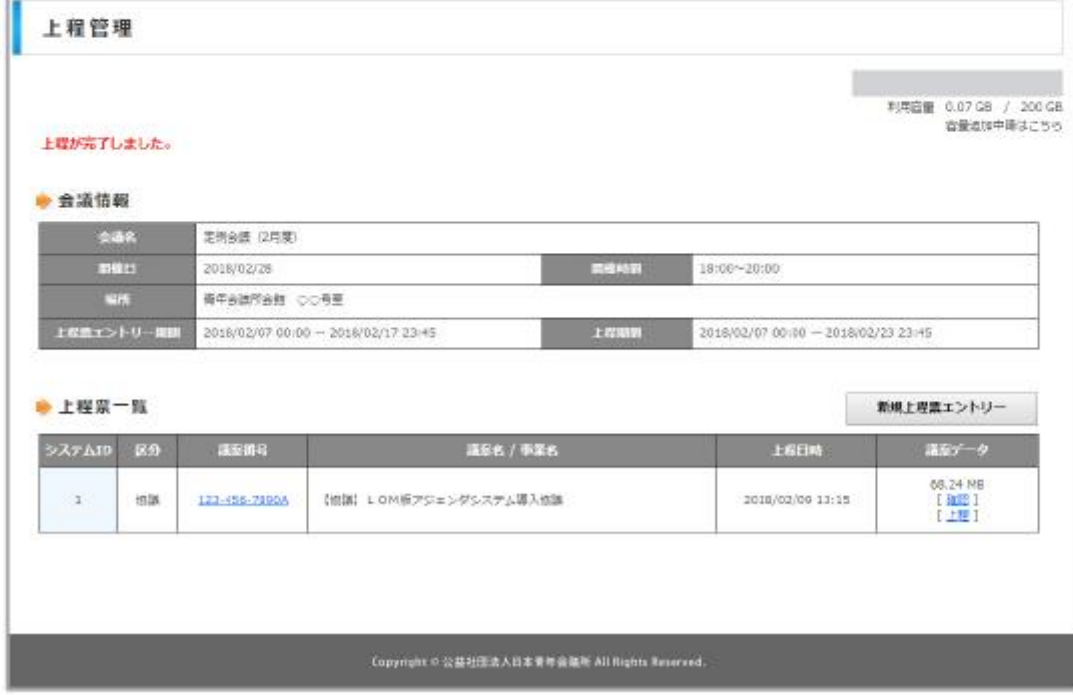

# 2.議案書の作成について

## (1) 議案ファイルの名称

総務委員会では、このファイル名を手掛かりに処理作業を行います。ファイル名を間違えると正常 処理ができなくなります。十分にご注意ください。

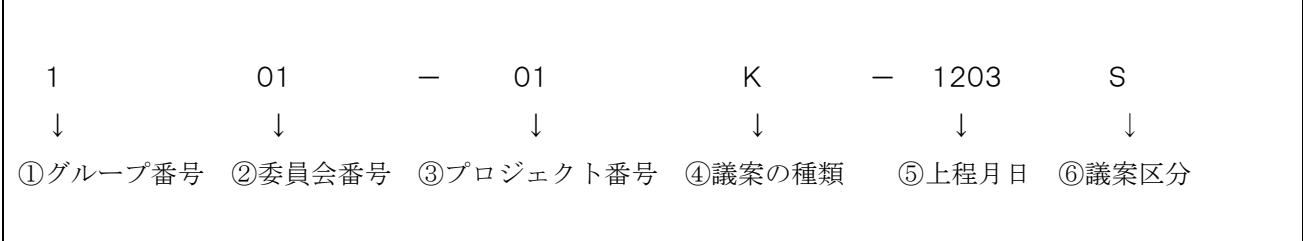

① グループ番号(1文字目)

| 地区大会特別グループ | 地域共生グループ | SDGs 国際グループ | 拡大アカデミーグルーフ | 総務グルー |
|------------|----------|-------------|-------------|-------|
|            |          |             |             |       |

② 委員会番号(2~3文字目)

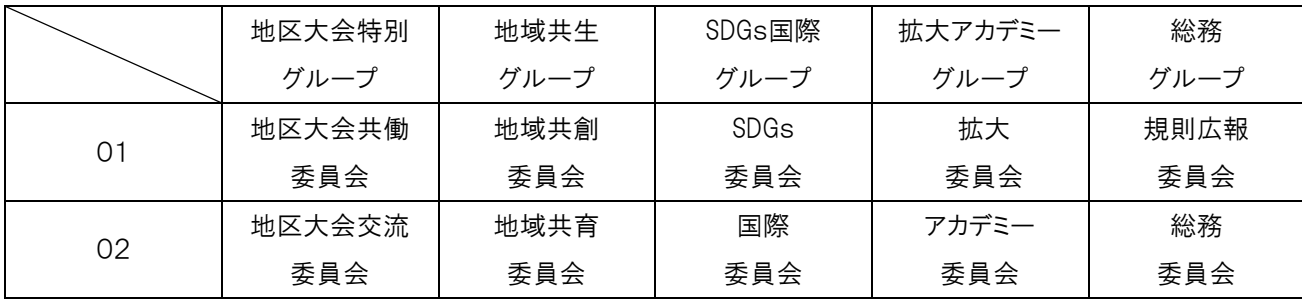

③ プロジェクト番号(4~5文字目)

 プロジェクト番号とは、各会議・委員会が実施する事業における固有の番号です。 各会議・委員会が議案を上程する際に決定し、総務委員会にご報告ください。 上程スケジュール途中での番号の変更、重複は絶対にしないでください。

④ 議案の種類(アジェンダ区分及び6文字目)

| 議案種類       | アジェンダ区分 | 6文字目 | 説明                             |
|------------|---------|------|--------------------------------|
| 協議議案書      | 協議      | Κ    | 議案を協議する書式                      |
| 審議議案書      | 審議      | Κ    | 議案を審議する書式                      |
| 修正議案書      | 審議      | S    | 議案審議可決後、事業実施の前に修正があった場合の書式     |
| 補正議案書      | 確認      | C    | 議案審議可決後、事業実施中または実施後に修正があった場合の書 |
|            |         |      | 式                              |
| 承認議案書      | 確認      | F    | 事業実施後、予算を必要とする事業について報告する書式     |
| (事業報告・決算)  |         |      |                                |
| 承認議案書      | 確認      | F    | 事業実施前、予算を必要としない事業について報告する書式    |
| (事業承認・その他) |         |      | その他定款・諸規定上、理事会の承認事項とされている場合    |
| 報告議案書      | 報告      | H    | 正副常任理事会、定例理事会に報告する場合の書式        |
| 討議議案書      | 討議      |      | 理事会全員での討議が必要であると正副で判断された場合の書式  |

⑤ 上程月日(7~10文字目) 議案を上程する諸会議が開催される月日(4桁にて記載) 《例》1月24日…0124 11月3日…1103

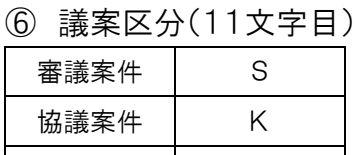

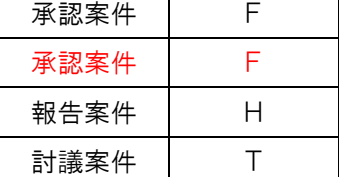

# (2) 議案フォルダの構造

議案フォルダの中に様々ン添付資料があると処理作業にあたって総務委員会が混乱します。 添付資料は、必ず添付資料用のフォルダを作りその中に保存してください。

フォルダ名及びフォルダ内に格納するファイル名は、全て半角英数字で記載してください。

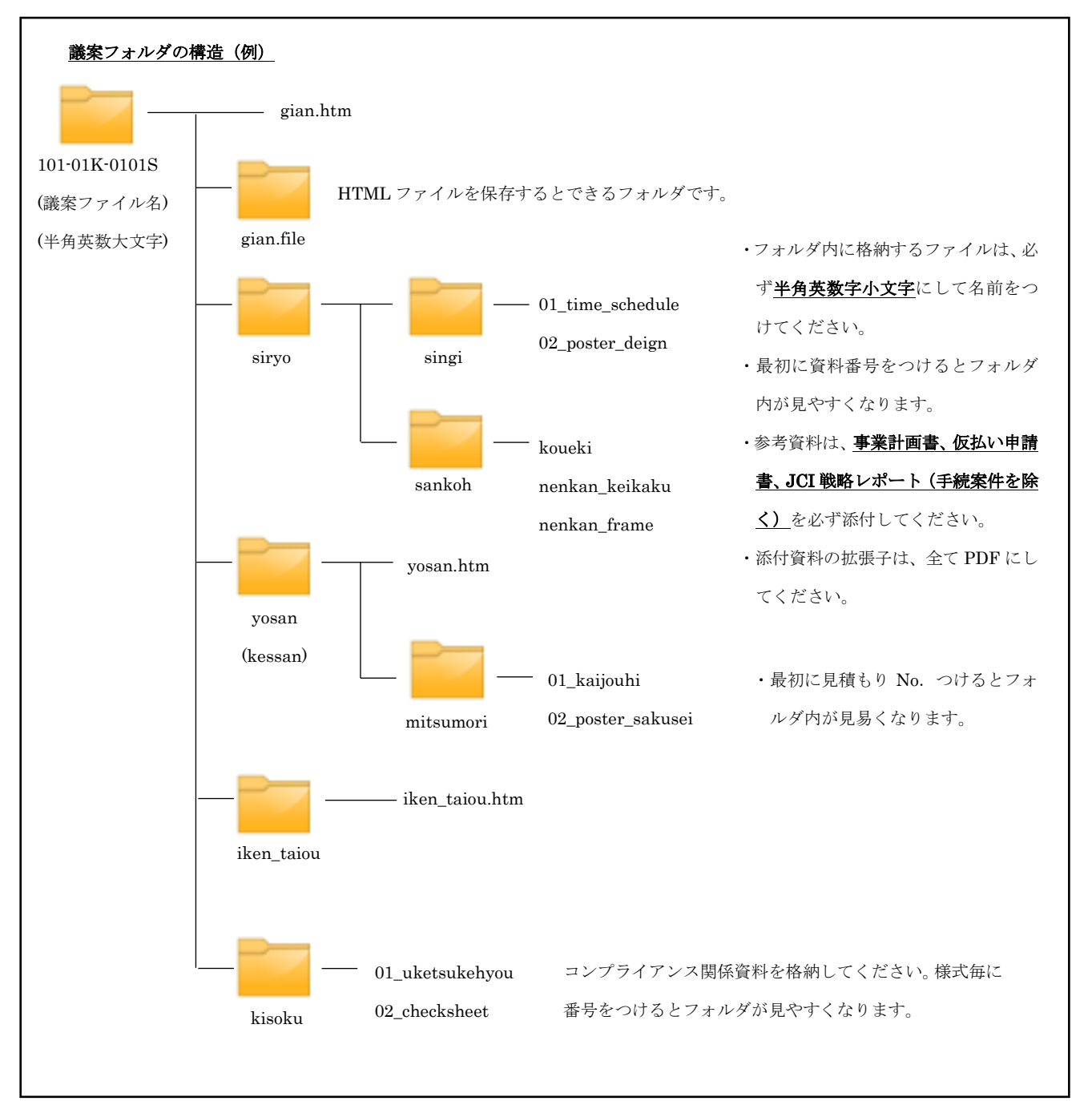

## (3) 議案作成(議案本体作成に関する注意事項は議案フォーマットを参照)

議案フォーマットの中から gian.htm ファイルを選択すると、InternetExplorer インターネットエクスプロ ーラーで議案が立ち上がりますが、このままでは内容を編集することができないので、Word を使い編 集していきます。gian.htm ファイルを右クリックして「プログラムから開く」を選択し、「Microsoft Word」 を選択します。

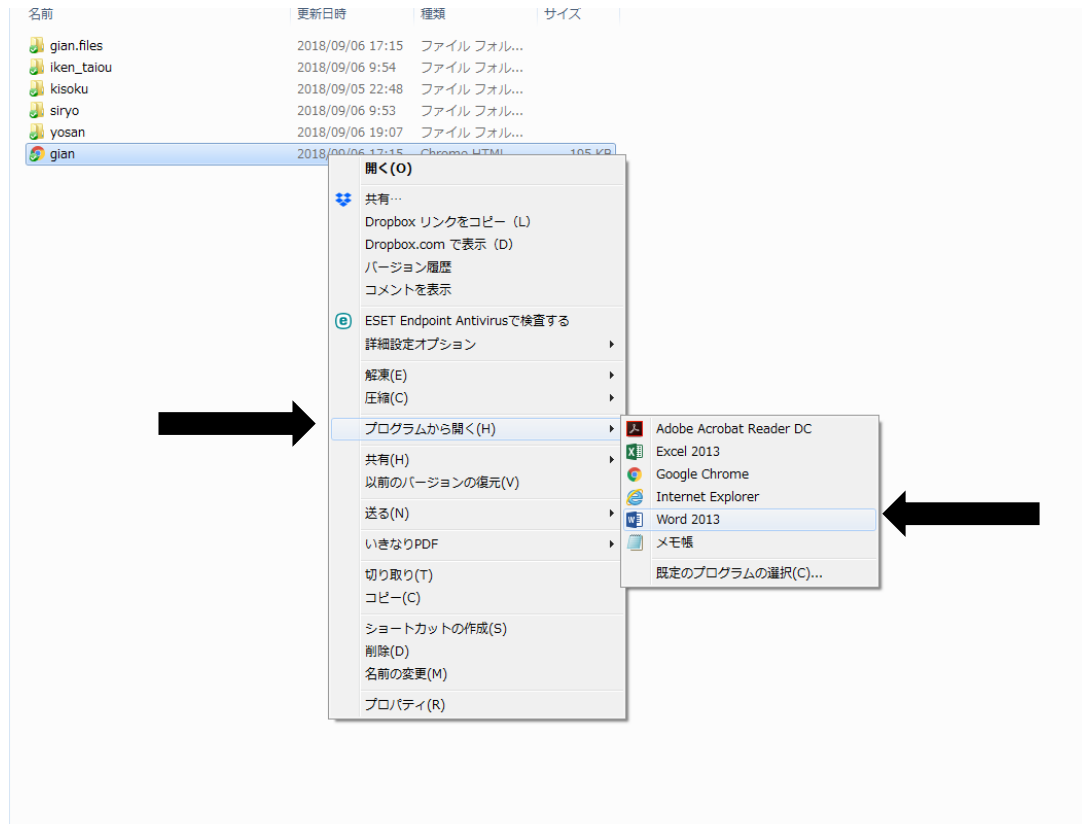

### 議案が Word で立ち上がり編集画面になります。

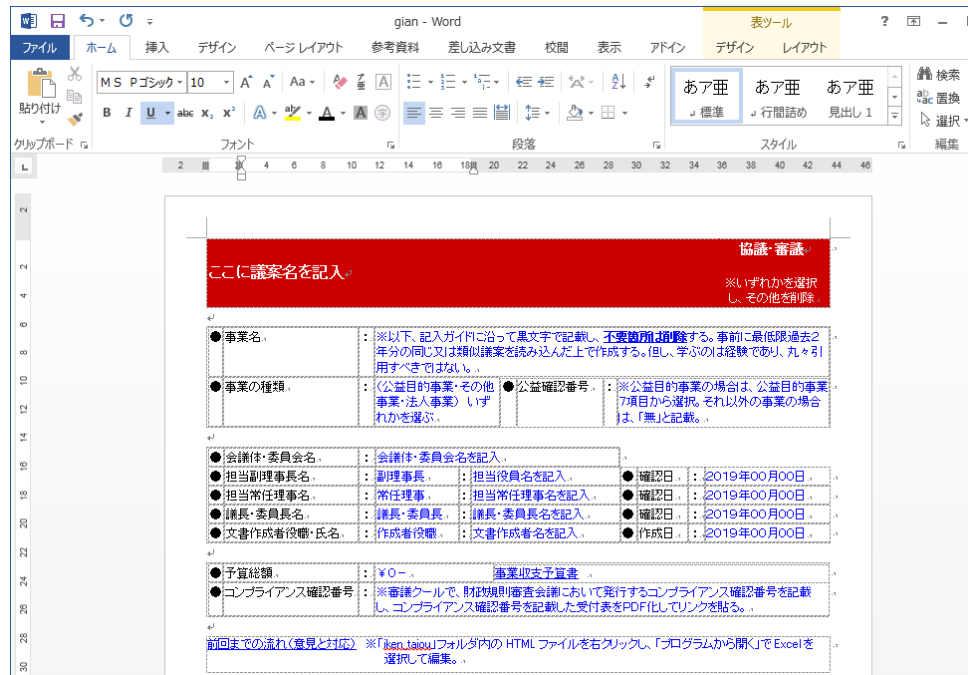

表題・事業要綱・事業概要・審議対象資料・議案上程スケジュール・参考資料等を書き込み議案 を作成してください。

## ※議案名以外の書き込むフォント(字体)は「MS P ゴシック」で黒字で、フォントのサイズは10ポ イントで、記入して下さい。

※前回までの流れ(意見と対応)と予算書は、「iken taiou」、「yosan」の各フォルダ内の HTML フ ァイルを「プログラムから開く」より Excel で編集して作成してください。

## (4) 議案の保存

議案の作成がある程度終わったら議案を保存します。[ファイル(F)]から[名前を付けて保存(A)]を 選びます。※注意 ここで上書き保存を選ばないで下さい。

「名前を付けて保存(A)」を選ぶと、保存先・ファイル名・ファイルの種類の選択画面が出ます。

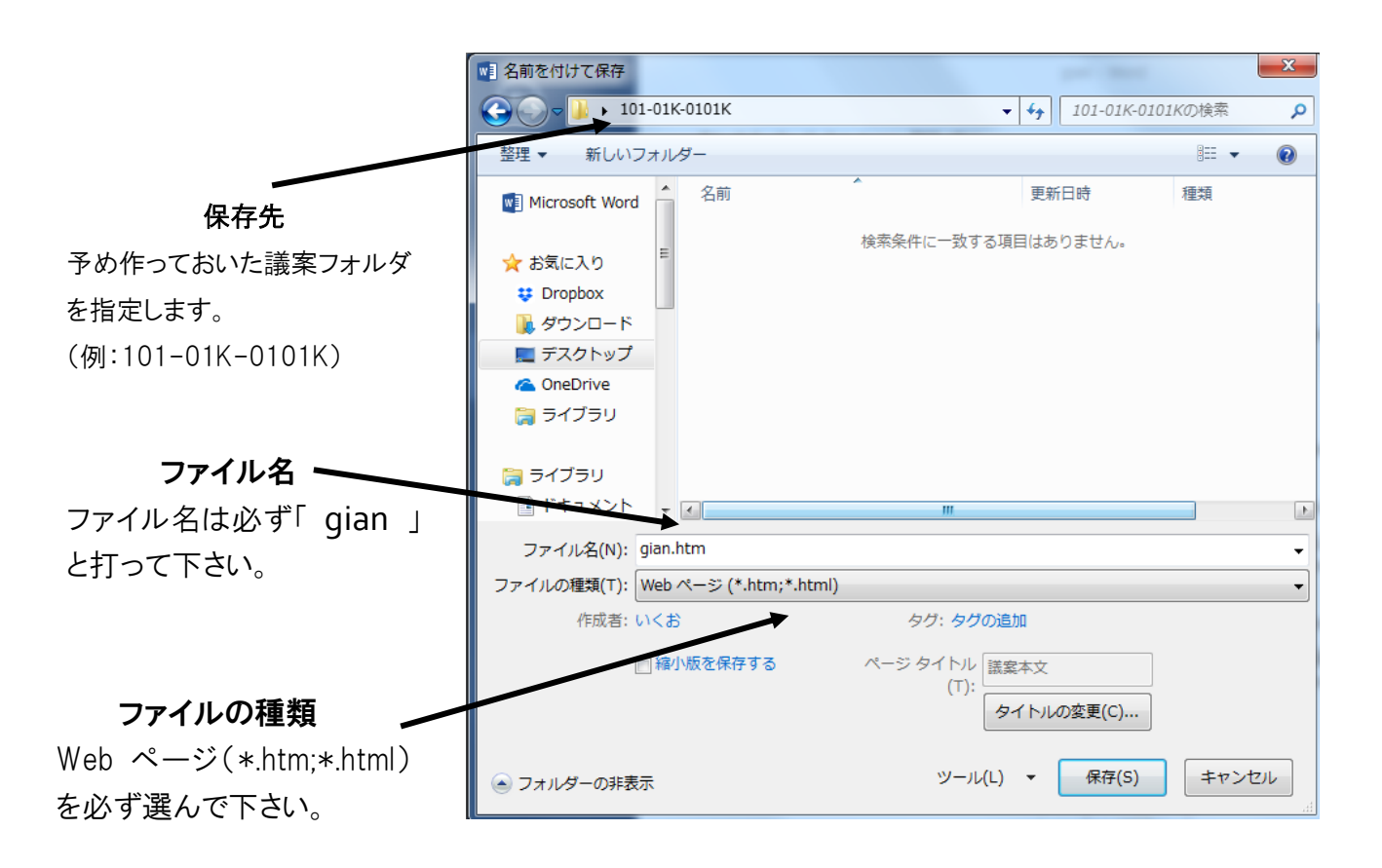

最後に[保存(S)]をクリックして保存完了です。

(5) 添付資料

### ① 「siryo」フォルダの作成

事業には、様々な資料が必要となってきます。事業計画収支予算書・例会次第・タイムスケジュ ール・開催趣意書・開催要項・後援依頼書・講師依頼書・受付マニュアル・会場図・見積もり書・ポス ター・チラシなど必要と思われる書類は、すべて用意しましょう。特に後援を頂く事業や外部団体など を巻き込む事業には、必ず理事長名の公文書が必要になりますので、審議対象資料として用意して 下さい。

どんな資料が必要なのかわからない時は、今まで相模原JCが行ってきた過去の事業を参考にし て下さい。そして、すべての資料は、議案にハイパーリンクさせる必要があります。

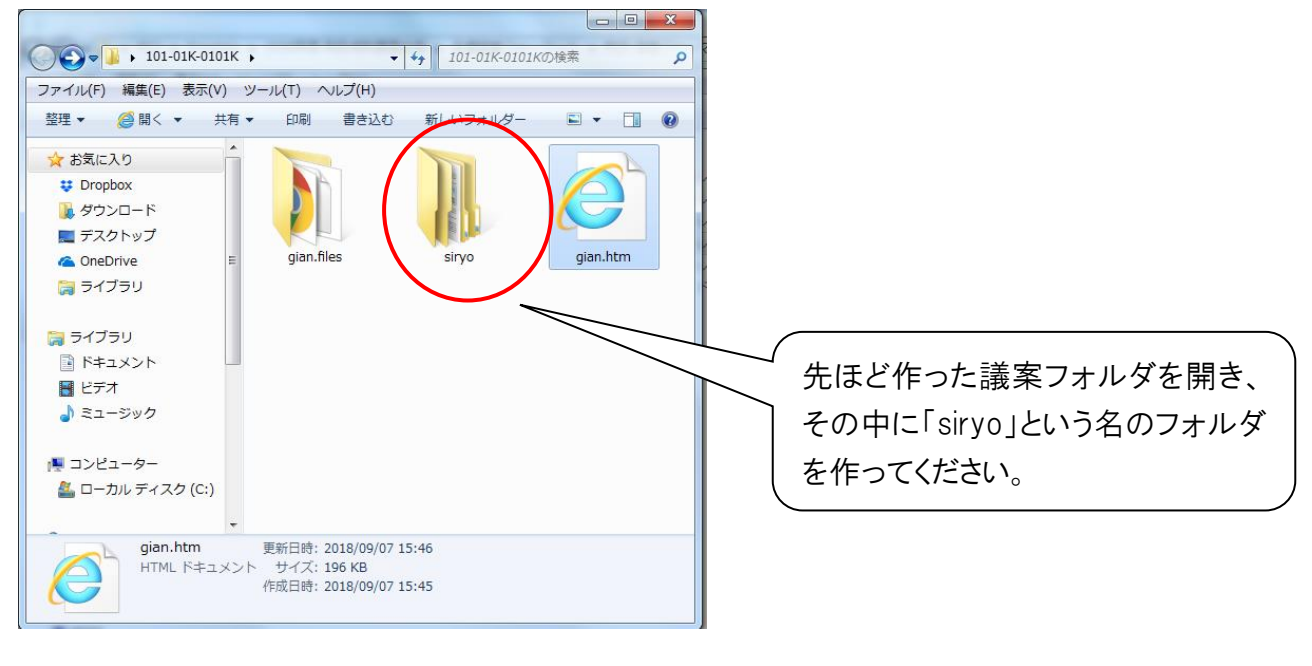

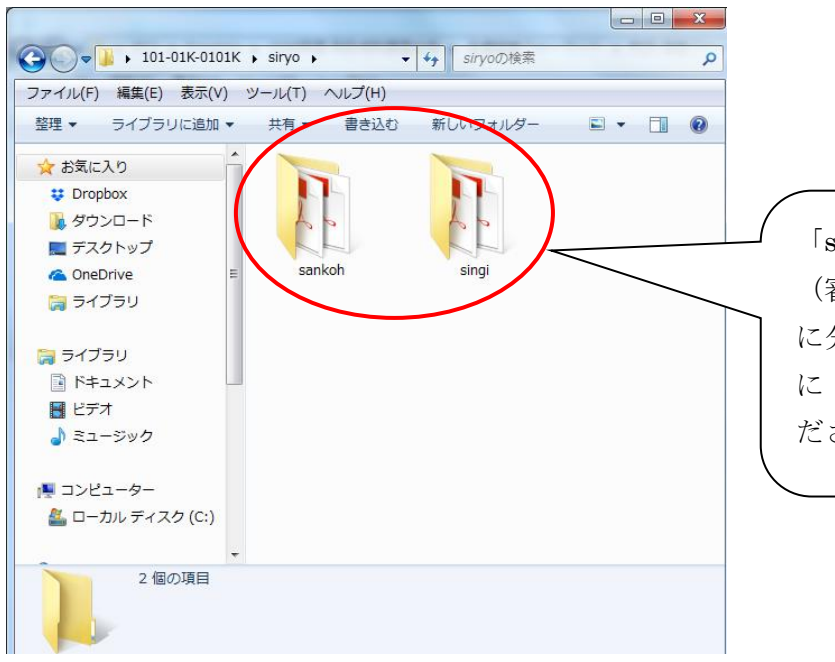

「siryo」フォルダの中に、更に「singi」 (審議対象資料)、「sankoh」(参考資料) に分けてフォルダを作成し、それぞれ に PDF 化した添付資料を格納してく ださい。

すべての資料を添付資料フォルダに入れたらハイパーリンクの作業に入ります。

- ※ハイパーリンクをし易くするため、添付資料には、しっかりファイル名(半角英数字小文字)を付け ておきましょう。
- ※スキャナー利用した書類・画像付の資料・PDF 見積書等は、容量がかなり大きい場合があります。 容量を小さ くしてから添付してください。1議案の容量は、最大5MBまでなので、ご注意ください。 ※添付資料の中には、「審議対象資料」と「参考資料」があります。 基本的に外部へ提出する書類 (開催趣意書・後援依頼書・ポスターなど)・他団体との取り交わし書類・事業計画収支予算書 (予算書に関わる見積り金額等)は、すべて審議対象です。これらは審議可決後、変更すること ができません。それ以外の内部的な書類、タイムスケジュール・会員向け例会案内・役割分担 表等は、参考資料となります。それぞれ記入する場所が違うので良く確認してから記入して下さ い。
- ② ハイパーリンク

ハイパーリンクとは、指定範囲のテキストまたは画像を他のページなどへリンクさせ、その部分を選 択 することでそのリンク先へ移動できるようにするシステムです。

議案作成と同じように議案を編集 Word で起動し、ハイパーリンクさせたい資料名をドラッグして右 クリックすると[ハイパーリンク(H)]が出てくるので、それをクリックします。

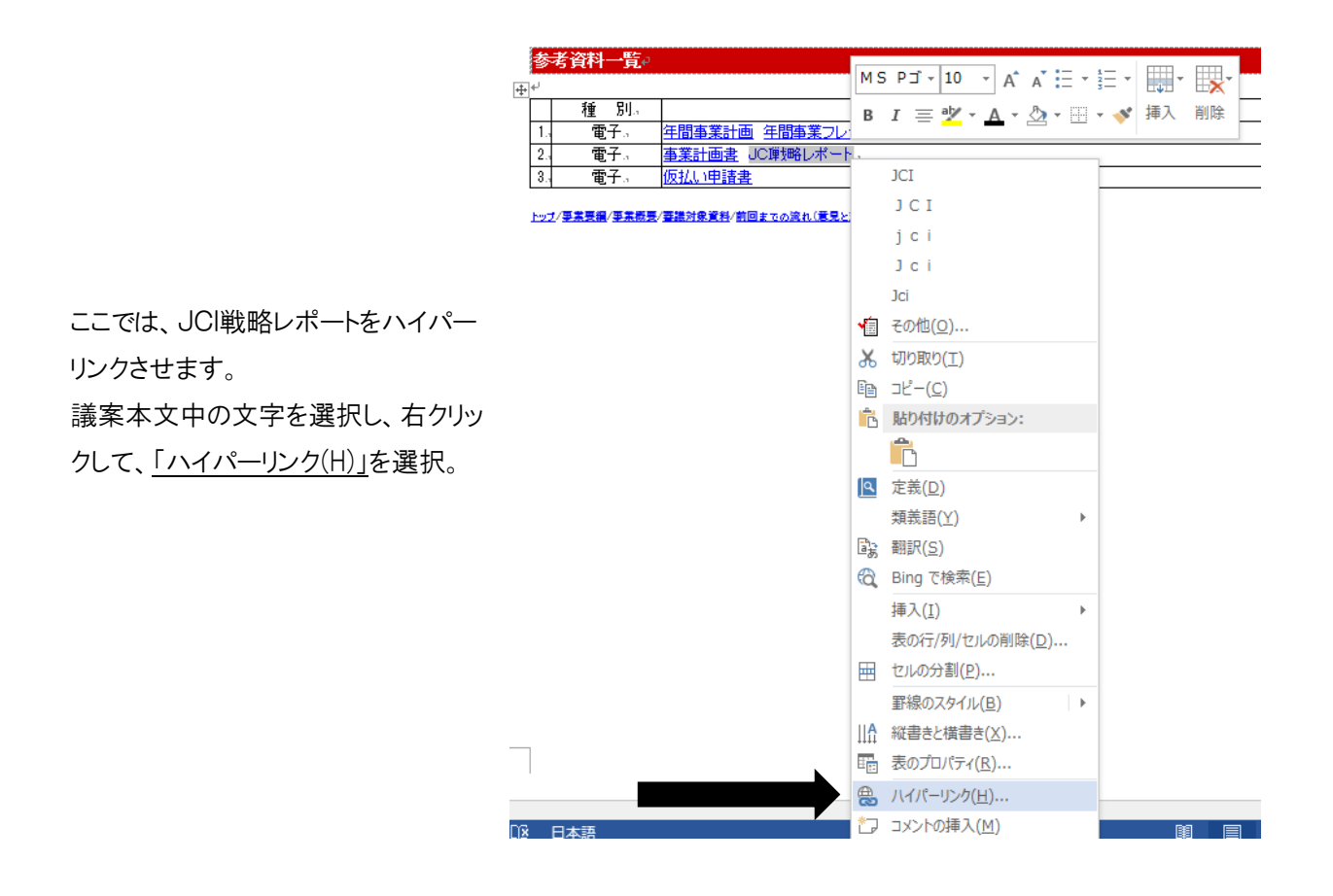

#### ハイパーリンクの挿入画面

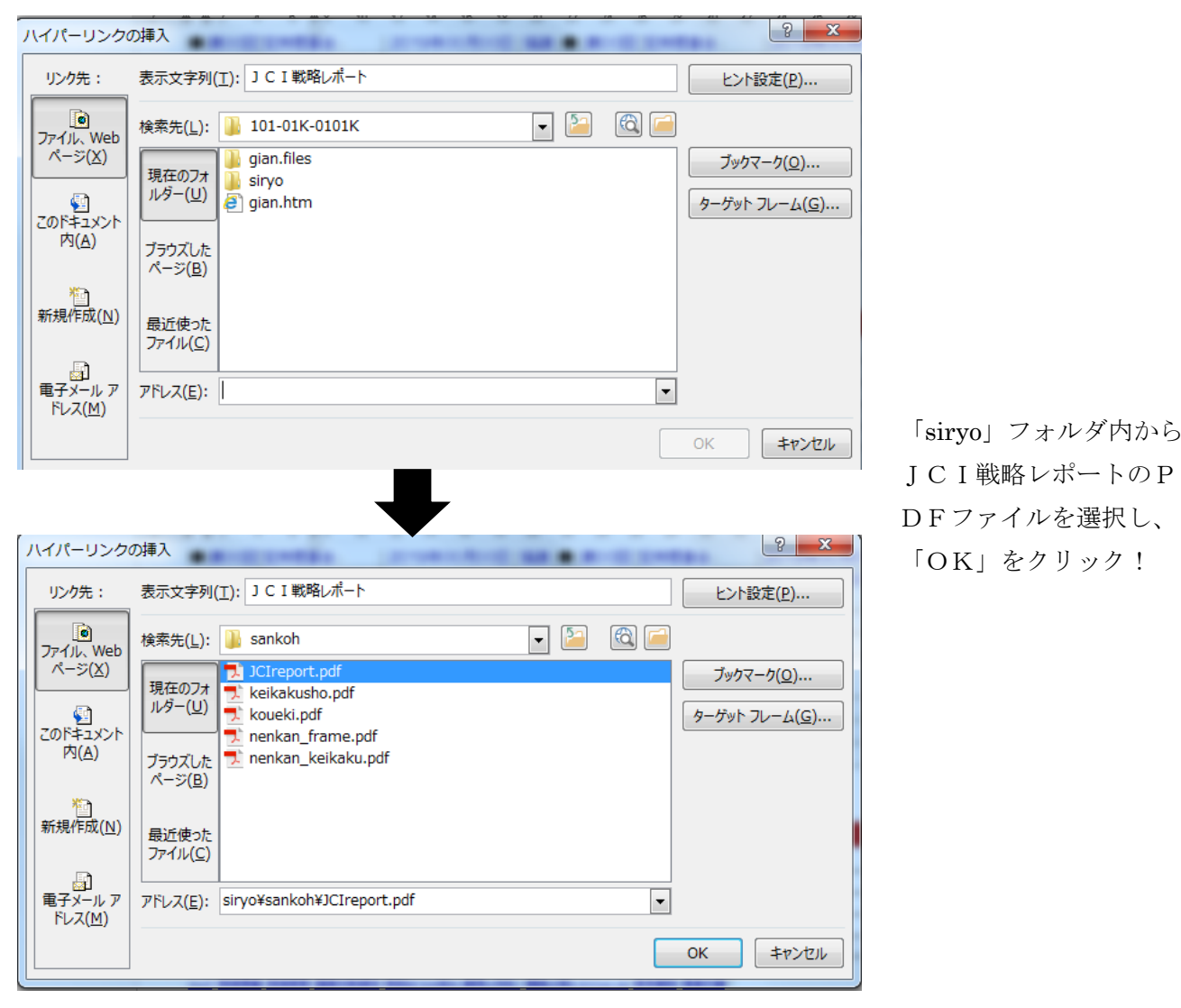

これで、Word 編集画面の「JCI戦略レポート」の文字が青くなれば、ハイパーリンクされた事になりま す。引き続き、その他の資料もすべてハイパーリンク化させて下さい。また、ハイパーリンク先を間違え てしまった場合、青くなった文字を右クリックすることによって、ハイパーリンクの編集・削除が出来ます。 ハイパーリンクした後に、添付資料名(ファイル名)を変えてしまうとリンクが切れてしまいます。資料

の中身(文章・誤字脱字)を修正したとしても上書き保存すればリンクは切れません。

すべてのハイパーリンクが終わったら再度保存します。この時からは、[ファイル(F)] の [上書き保 存(S)] です。上書き保存が終わったら、この Word 編集画面は消していただいて結構です。

編集した項目を確認するために gian.htm を InternetExplorer で立ち上げます。(すでに立ち上 がっている場合はそのままで結構です)

すべての確認が終了したら議案完成です。各担当常任に議案を添付したメールを送り確認しても らいましょう。

※議案フォルダのままでは、メールに添付することが出来ません。議案フォルダを右クリックし[圧 縮(C)](zip 形式)してから、zip ファイル(新しく出来るファイル)をメールに添付して下さい。